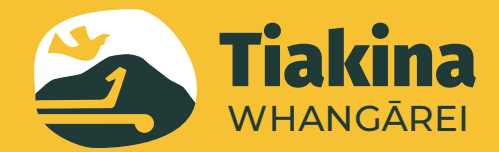

# Your guide to TrapNZ

How to join the Tiakina Whangārei pest control project and record your trap catch using trapnz

# STEP 1 Register www.trap.nz

Registration on Trap.NZ is free. To get started, head online to: https://trap.nz/

To create a new account, press the **Register Now** button below the image slider and enter your details.

You will be sent a confirmation email as part of the registration process. Click the link in the email to activate your membership.

# STEP 2 Join a Project

After logging in, click the **'Find projects'** button in the top navigation menu. You can either type in 'Tiakina Whangārei' or click into the interactive map and zoom into Whangārei and click on the project you want to join.

Then a request will be sent for approval to the Tiakina Whangārei coordinator. Please include your name and address in your request so they know where you're located.

**Please Note**: *You will need to complete these two steps before you can use the TrapNZ app.*

## STEP 3 Add your traps to a project

**ON THE TRAPNZ WEBSITE -** When your request to join a project has been accepted you can now add your trap(s) to the project. **To do this:** 

- **1.** Click on the **'My projects'** tab on the menu bar at the top of the page. This will bring you to a page displaying the project you are a member of in red.
- **2.** Click on **Tiakina Whangārei**. Then go to the menu at the top of the page and click **'Traps.'**
- **3.** On the dropdown menu click on **'Add a new trap.'**
- **4.** Fill in the details of the trap(s). Most urban trappers will only need to add the trap number/code (a random name or number you will create to identify your trap; e.g. Peter's trap #1) and trap type.

trap.nz **1 Find projects** Forums Help My account Log out 2 **Current project: Tiakina Whangarei** Lines Traps **Bait stations** Monitoring Reports **3** Add catches Manage records **4**

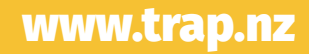

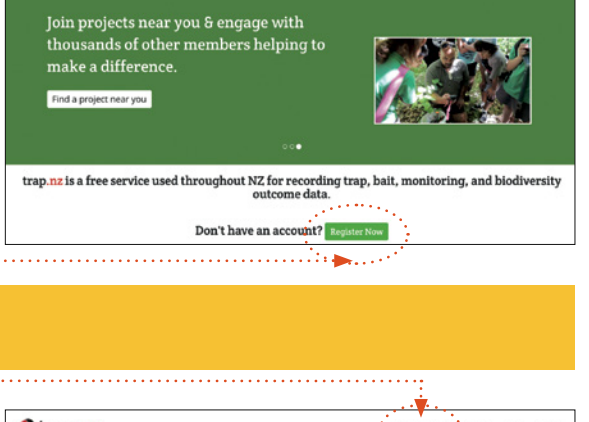

 $Q$ trap.nz

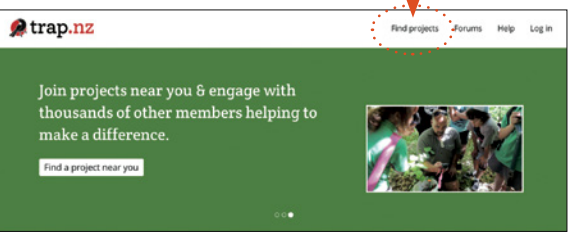

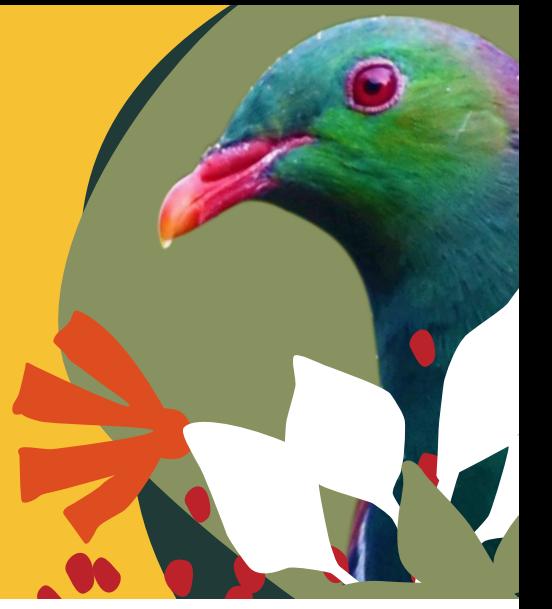

- **5.** If adding your trap to the map manually, zoom into the map using the **+** icon, then use the **'Draw a Point'** button and click on your house. This can be a bit tricky as the map doesn't show street names but give it your best shot! You can also add a trap location by entering GPS coordinates in the Manual Coordinates field.
- **6.** When you have entered all the trap location data and put your trap on the map scroll to the bottom of the page and click the **'Save'** button.

#### ON THE TRAPNZ APP – **To add a trap to your project:**

**1.** Zoom into the map where you want to place your trap and press the **'Add'** button **a** at the bottom right. If you are physically at the installation site, use the GPS centering button  $\bigoplus$  at the bottom left.

If you are not at the site, or the location appears wrong, drag the reticule to the correct spot. Drag the targeting reticule to correct the location you want, and press the green tick to confirm  $\bigcirc$  (or the red cross to cancel)  $\bigcirc$ .

## STEP 4 Add a catch (new trap record)

#### ON THE TRAPNZ WEBSITE – **To add a catch**:

Click on **'Traps'**, then on the dropdown menu click on **'Add catches'** and fill in the details of your catch.

#### ON THE TRAPNZ APP – **To add a catch:**

- **1.** Using the map, zoom in and tap on the icon for your trap to add a record to it.
- **2.** If the trap is part of a trap/bait line you will see a representation of the current line at the top of the screen (the navigation arrows at the bottom of the screen will take you to the next or previous trap on this line - this will make it easy to update traps as you walk a trap line!)
- **3.** Press and hold the save button until you see the **'SAVED'** message, this will upload the record to Trap.NZ.

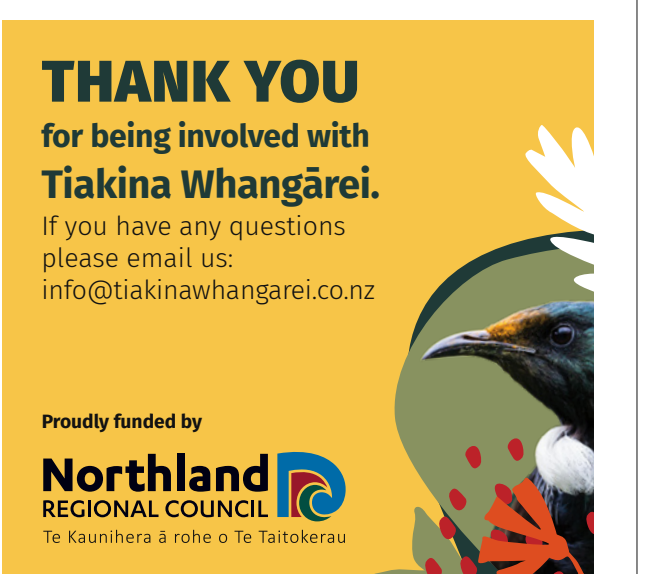

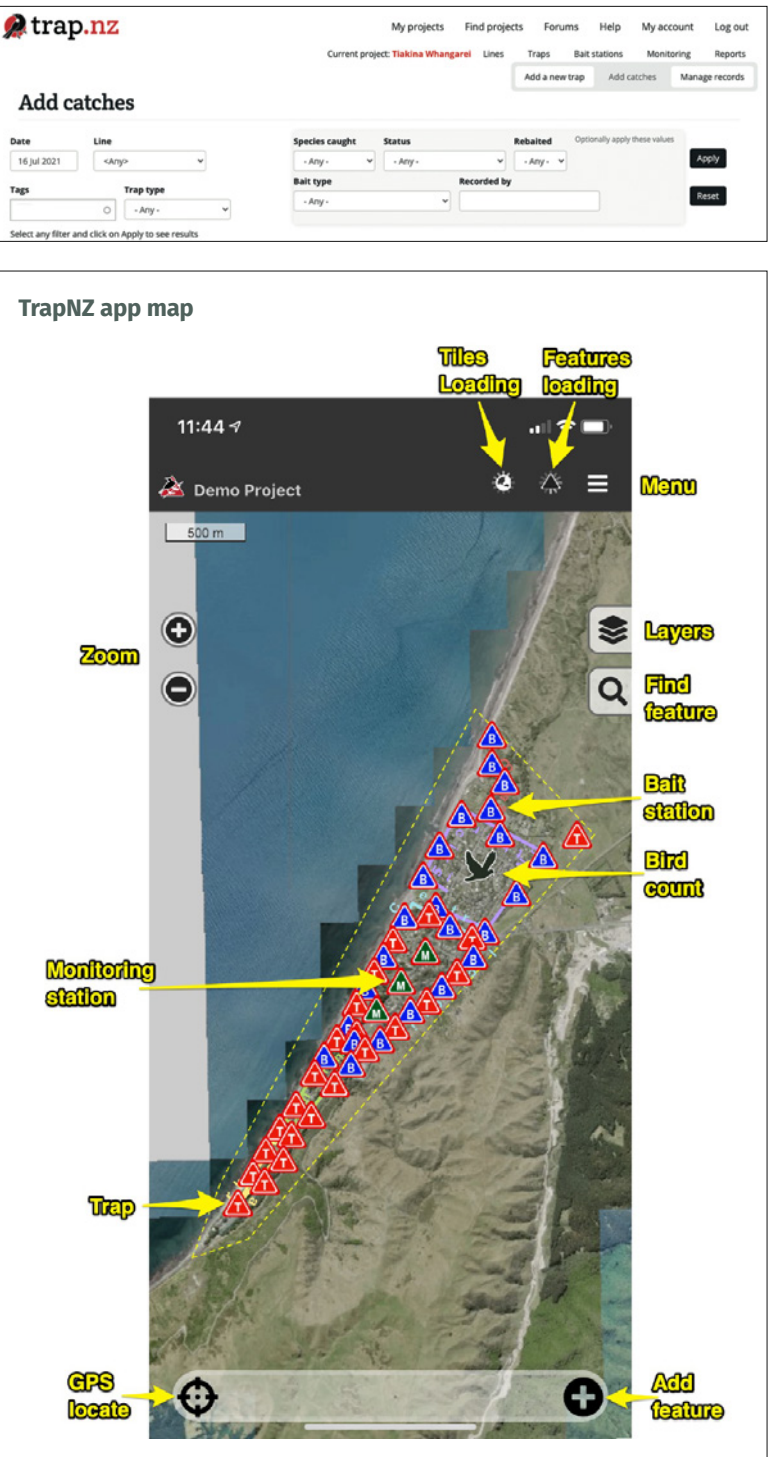